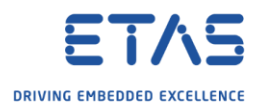

# ASCET-DEVELOPER: How to transfer project

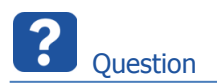

- o How can I transfer my ASCET-DEVELOPER project to my colleagues
- o How to send my ASCET-DEVELOPER project to ETAS Support team for investigation
- o How to copy my ASCET-DEVELOPER project to another computer?
- o How to import an archived project (zip file) in ASCET-DEVELOPER?

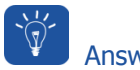

Answer

#### Overview of the procedure

- o Export project to zip file
- o Transfer zip file
- o Import project from zip file

### Step by step guide through the procedure

#### Export project to zip file

1. In **ASCET-DEVELOPER** → **Project Explorer** → On project: Right mouse button click → **Export...**

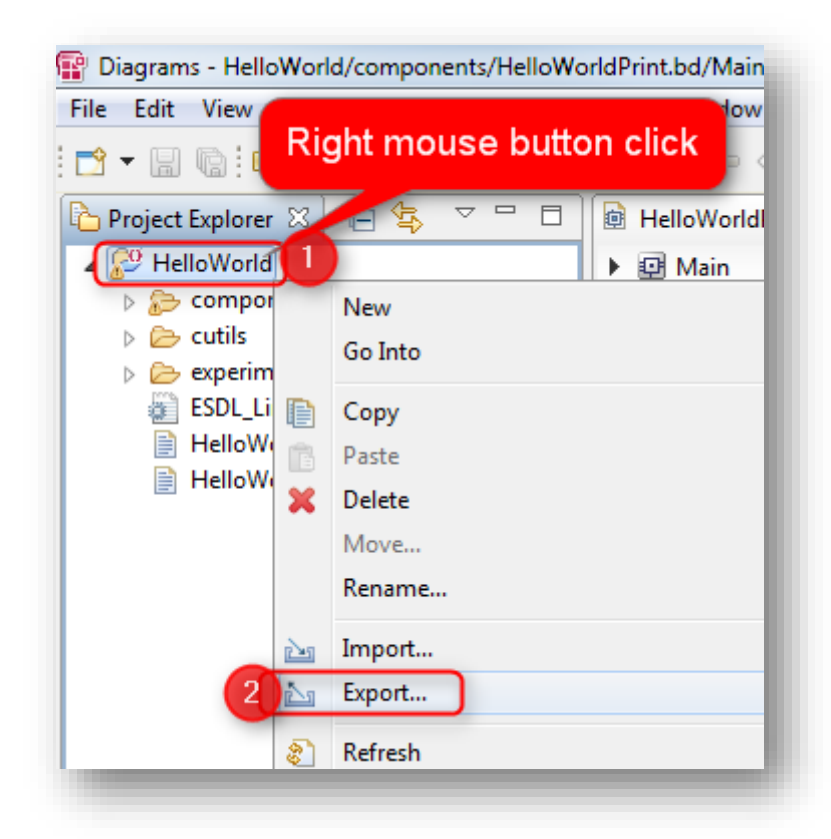

2018-06-25

© ETAS GmbH 2018. All rights reserved, also regarding any disposal, exploitation, reproduction, editing, distribution, as well as in the event of applications for industrial property rights.

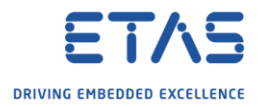

2. In dialog **Export** (Select) → **General** → **Archive File** → Click **Next >** button

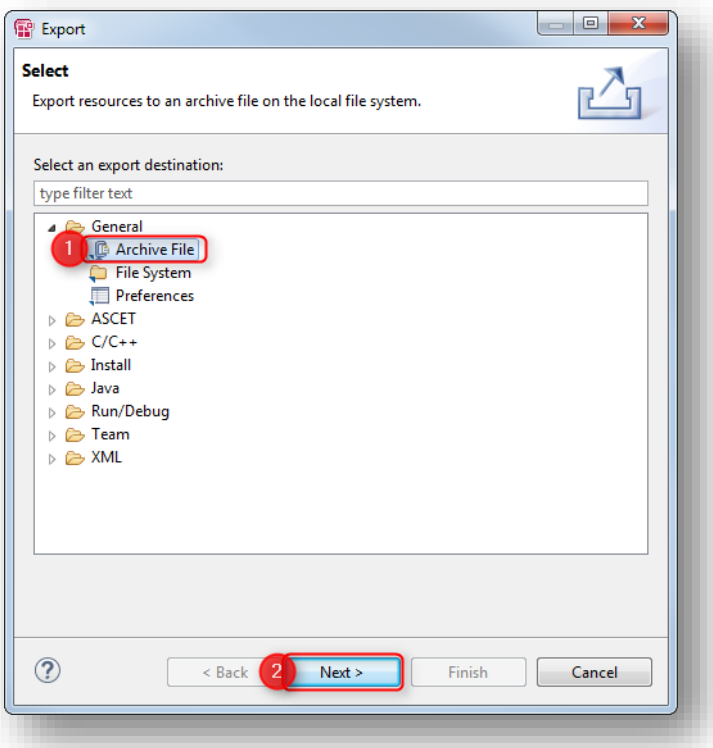

3. In dialog **Export** (Archive file) → Field **To archive file**: Choose path and file name of the archive to be generated → Click **Finish** button

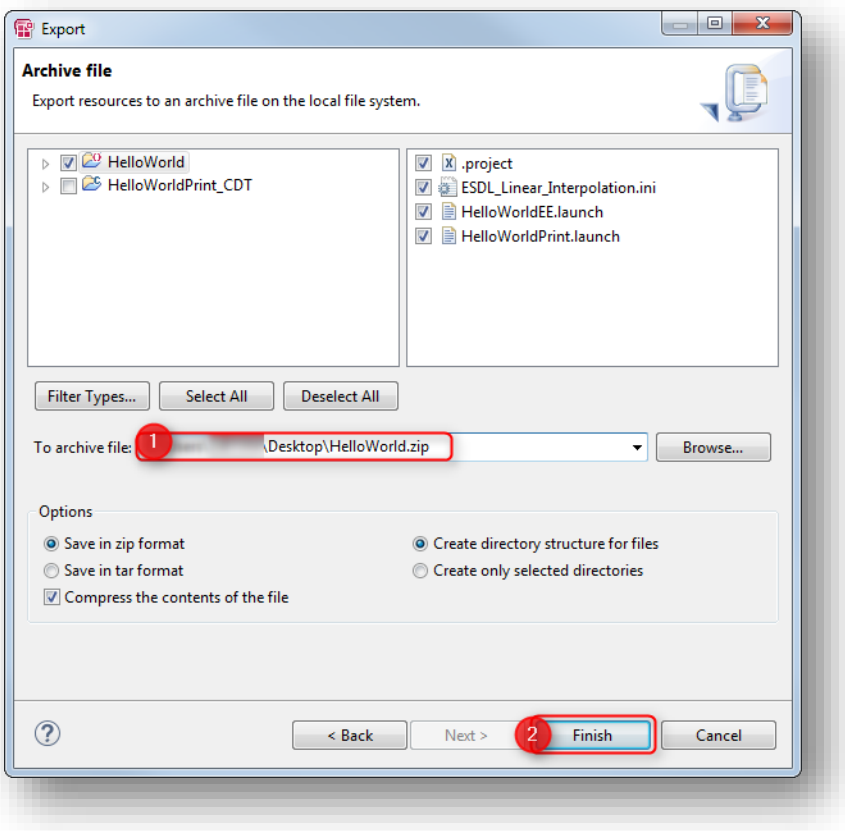

2018-06-25

© ETAS GmbH 2018. All rights reserved, also regarding any disposal, exploitation, reproduction, editing, distribution, as well as in the event of applications for industrial property rights.

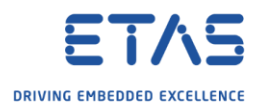

## Transfer zip file

o Transfer the zip file to destination per **mail** or **ftp** or any other **data exchange** method

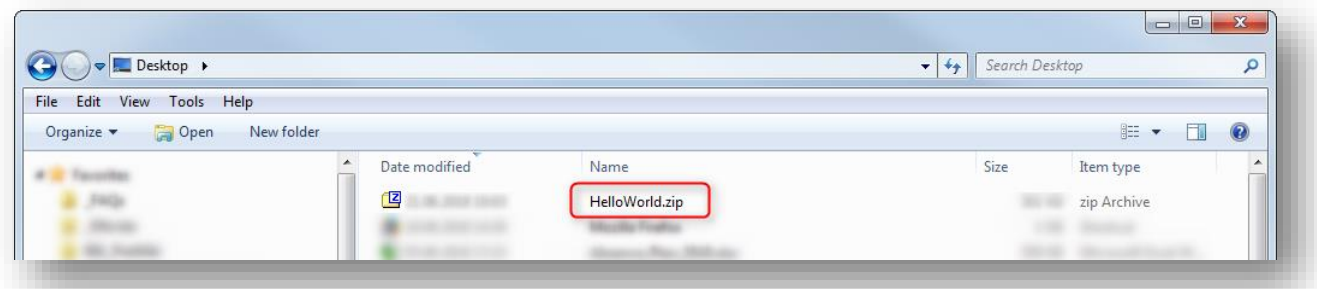

## Import project

1. In **ASCET-DEVELOPER** → **Project Explorer** → Somewhere in white area: Right mouse button click → **Import...**

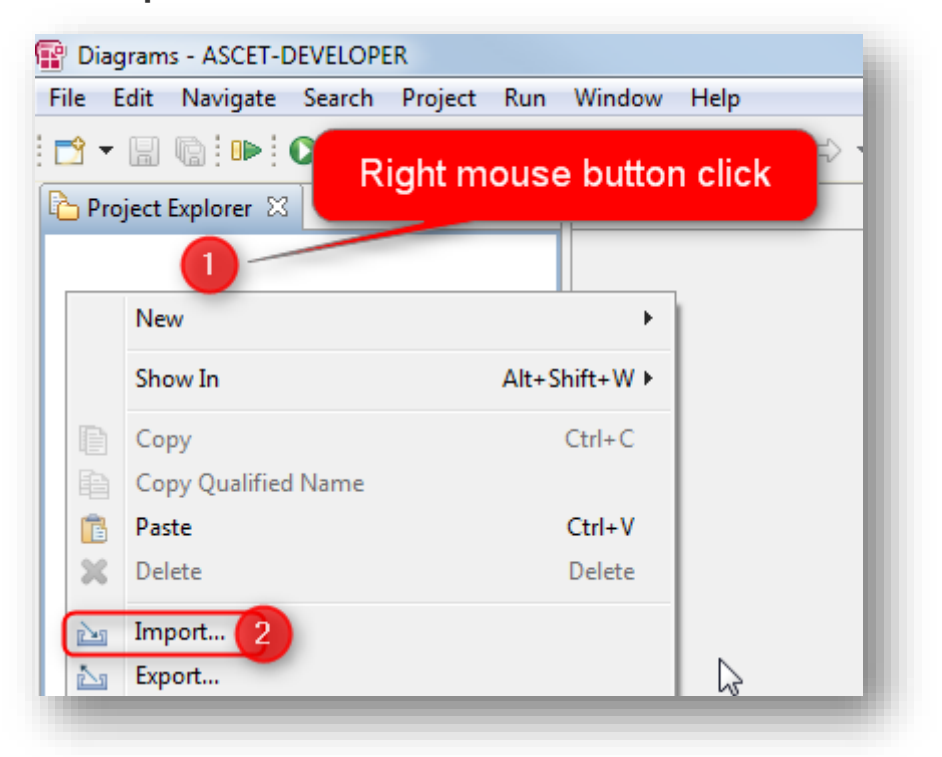

2018-06-25

<sup>©</sup> ETAS GmbH 2018. All rights reserved, also regarding any disposal, exploitation, reproduction, editing, distribution, as well as in the event of applications for industrial property rights.

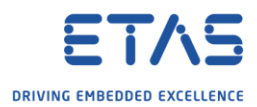

2. In dialog **Import** (Select) → **General** → **Existing Projects into Workspace** → Click **Next >** button

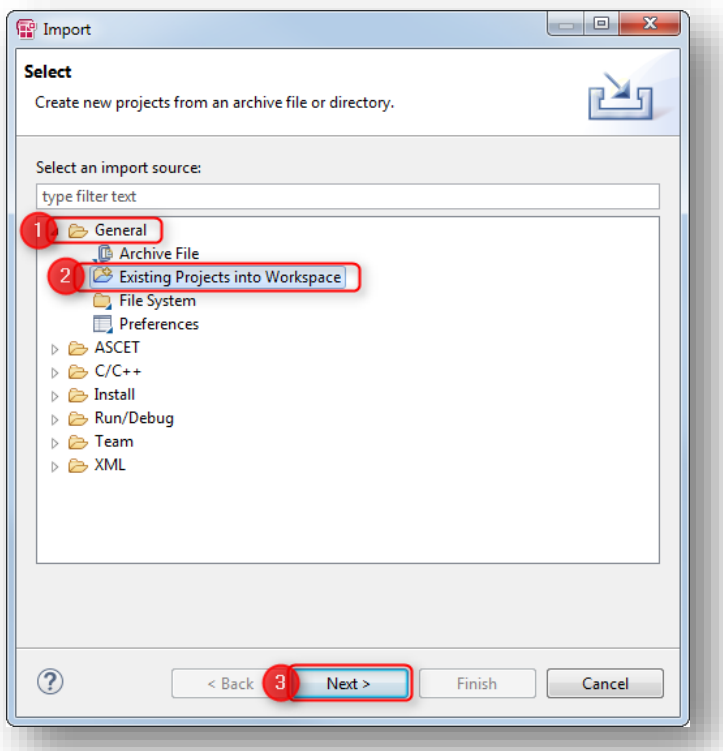

3. In dialog **Import** (Import Projects) → Select archive file and project → Click **Finish** button

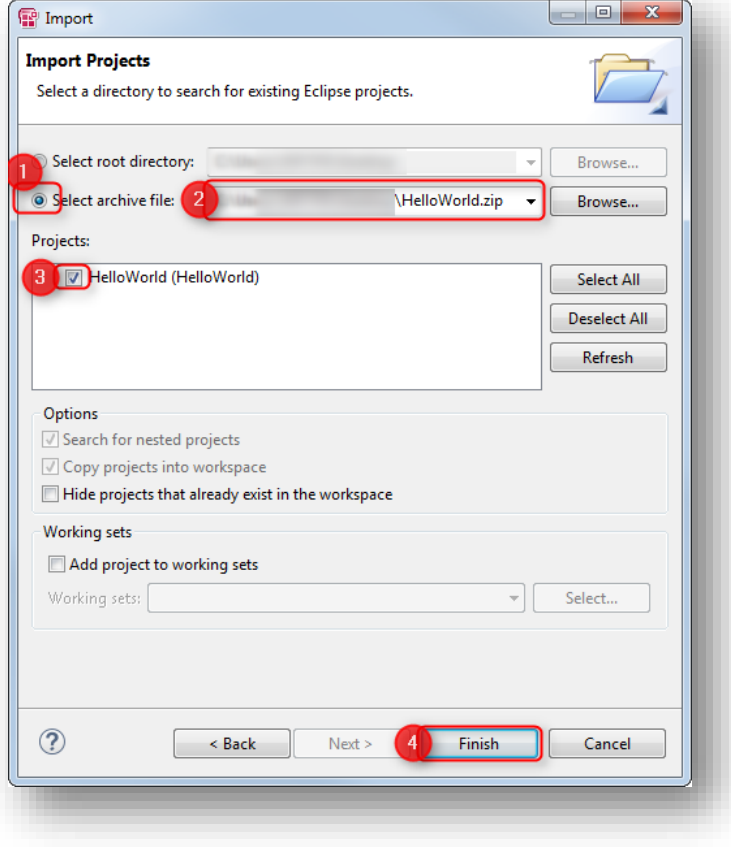

2018-06-25

<sup>©</sup> ETAS GmbH 2018. All rights reserved, also regarding any disposal, exploitation, reproduction, editing, distribution, as well as in the event of applications for industrial property rights.

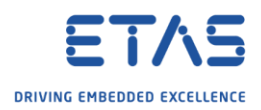

# 4. Result:

o Project files are imported:

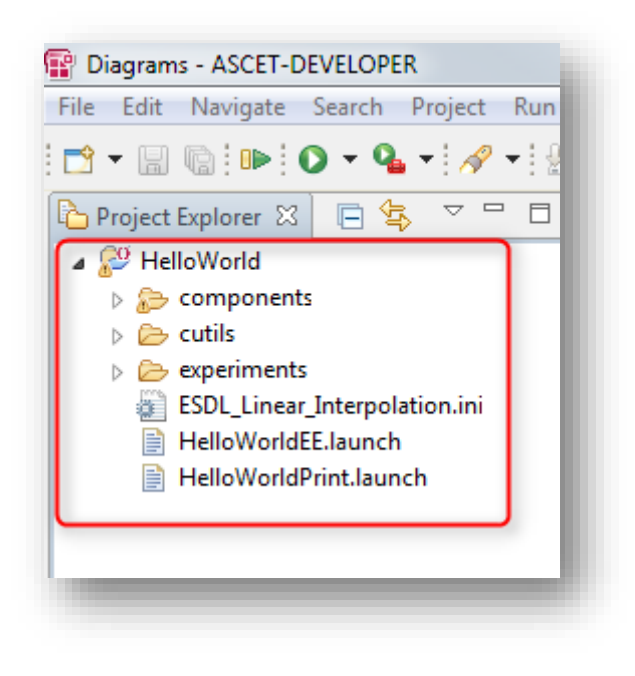

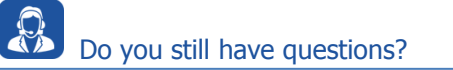

- o You will find **further FAQ articles** on the ETAS homepage: [www.etas.com/en/faq](http://www.etas.com/en/faq)
- o **Movies** corresponding to FAQ articles can be found on the [ETAS YouTube channel](https://www.youtube.com/user/etasgroup)
- o Please feel free to contact our Support Center, if you have further questions.
- o Here you can find all information: <http://www.etas.com/en/hotlines.php>

This information (here referred to as "FAQ") is provided without any (express or implied) warranty, guarantee or commitment regarding completeness or accuracy. Except in cases of willful damage, ETAS shall not be liable for losses and damages which may occur or result from the use of this information (including indirect, special or consequential damages).

2018-06-25

<sup>©</sup> ETAS GmbH 2018. All rights reserved, also regarding any disposal, exploitation, reproduction, editing, distribution, as well as in the event of applications for industrial property rights.